## QUICK CARD

### Ethernet Y.1564 Layer 2 Multiple Stream Test

This quick card describes how to configure and run a Y.1564 Layer 2 Multiple Stream Traffic Test for Metro Ethernet service activation.

- T-BERD 5800 equipped with the following:
  - BERT software release V30.1.0 or greater
  - C5COS for multiple steam traffic generation
  - C510M1GE test option for 10/100/1000 Megabit and 1 Gigabit Ethernet
  - C510GELAN test option for 10 Gigabit Ethernet
  - C525GE test option for 25 Gigabit Ethernet
  - C540GE test option for 40 Gigabit Ethernet
  - C550GE test option for 50 Gigabit Ethernet
  - C5100GE test option for 100 Gigabit Ethernet
- Optical Transceiver supporting the speed to be tested (SFP or QSFP)
- Cables to match the optical transceiver and the line under test
- Fiber optic inspection microscope (P5000i or FiberChek Probe)
- Fiber optic cleaning supplies

#### LAUNCH TEST

- Press the Power button (1) to turn on the 1. T-BFRD.
- 2. Press the **Test** icon <sup>[]</sup> tests</sup> at the top of the screen to display the Launch Screen.
- 3. Using the **Select Test** menu, Quick Launch menu, or Job Manager, launch the Ethernet Y.1564 SAMComplete Multiple Streams test on Port 1 for the desired rate. For Example: Ethernet ► 1GigE Optical ► Y.1564 SAMComplete ► L2 Multiple Streams ► P1 Terminate.
- Go button next to "Start a New Tap the 4.

Configuration (reset to defaults)"

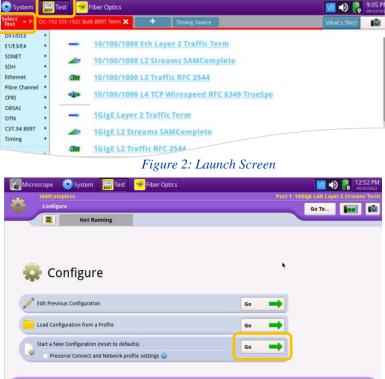

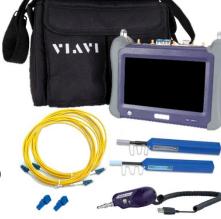

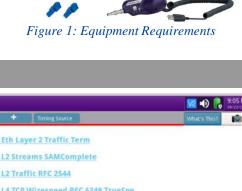

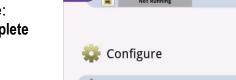

Exit

**VIAVI** Solutions

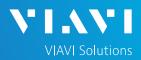

## QUICK CARD

#### CONFIGURE TEST

- The following Information is needed to configure the test:
  - Number of Streams to generate
  - VLAN ID, if VLAN tagging is used
  - Frame Size for each stream
  - Committed Information Rate (CIR) for each stream
  - Pass/Fail Threshold for Frame Loss Ratio, Delay and Delay Variation (Jitter)
- Tap the Next button 3 times to display the Network Services screen. Set Number of Services to the number of streams you wish to generate.
- If you want different Frame Sizes, Destination MAC Addresses, or Ethertype for each stream, tap <u>DA MAC, Frame Size setting and Ethertype</u>, enter desired values, and tap
- 3. Tap **Next** to display the **Network Tagging** screen.
  - If you are testing a single VLAN, set
     Encapsulation to VLAN and enter the
     VLAN ID.
  - If you are testing multiple VLANs, tap the Yes radio button and enter the VLAN IDs and Priorities.

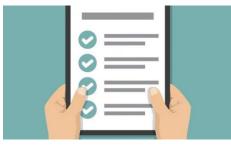

Figure 4: Work Order

| Traffic 🗧 |
|-----------|
|           |
|           |
|           |
|           |
|           |

Figure 5: Network Services

|   | Network       | 2 Tag          |         |              |                | _  |          |            | Go To |
|---|---------------|----------------|---------|--------------|----------------|----|----------|------------|-------|
|   | =             | NOT KUNNIF     | ıg      |              |                |    |          |            |       |
|   | Do services h | ave differer   | nt VLA  | N ID's or Us | er Priorities? |    |          |            |       |
|   | 🖲 Yes 🔘 N     | o, all service | s use t | he same VLA  | N settings     |    |          |            |       |
| 1 | service       | Encapsul       | ation   | VLAN ID      | User Pri.      |    | SVLAN ID | SVLAN Pri. |       |
|   | All           | VLAN           | \$      |              |                | \$ |          |            |       |
| 1 | Svc 1         | VLAN           | \$      | 111          | 0 (lowest)     | \$ |          |            |       |
| 2 | Svc 2         | VLAN           | \$      | 222          | 4              | \$ |          |            |       |
|   |               |                | _       |              |                |    |          |            |       |
|   |               |                |         |              |                |    |          |            |       |
|   |               |                |         |              |                |    |          |            |       |
|   |               |                |         |              |                |    |          |            |       |
|   |               |                |         |              |                |    |          |            |       |

Figure 6: Network Tagging

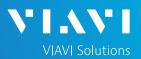

## QUICK CARD

- 4. Tap to display the **SLA Throughput** screen.
  - Enter the CIR allocated to each stream of traffic or service.
  - Under EIR, enter the additional bandwidth available when only one stream of traffic is being generated.
  - ► If the streams are not Policed individually, uncheck all **Policing** checkboxes.

| Micro  | oscope 🤯 Sy<br>SAMComplete | /stem       | st 😽 Fib | er Optics   |                | Port 1: 10GigE LAN Layer 2 Streams Ter |
|--------|----------------------------|-------------|----------|-------------|----------------|----------------------------------------|
| 91     | SLA 1                      | 2 2 SLA Thr | oughput  |             |                | Go To                                  |
| ~      |                            | Not Running |          |             |                |                                        |
| Enable | Aggregate Mode             | 0           |          |             |                |                                        |
|        |                            |             |          | 💿 SLA Throu | ghput, L1 Mbps |                                        |
| #      | Service                    | CIR         | EIR      | Policing    | @Max Load      |                                        |
|        | All                        | 5000.0      | 5000.0   |             |                |                                        |
| 1      | Svc 1                      | 5000.0      | 5000.0   |             | 10000.0        |                                        |
| 2      | Svc 2                      | 5000.0      | 5000.0   |             | 10000.0        |                                        |
| 2      | SVC 2                      | 5000.0      | 5000.0   |             | 10000.0        |                                        |
|        |                            |             |          |             |                |                                        |
|        |                            |             |          |             |                |                                        |
|        |                            |             | ×        |             |                | Set advanced Traffic setting           |
|        | -                          |             |          |             |                |                                        |

Figure 7: SLA Throughput

- 5. Tap the **Next** button twice to display the **SLA Performance** screen.
  - Enter the Frame Loss Ratio, Frame Delay, and Delay Variation pass/fail criteria for all services.

|         | SAMComplete |                  |                         |                                          | Port 1: 10Gig | E LAN Layer      | 12:1<br>09/2<br>2 Stream |  |
|---------|-------------|------------------|-------------------------|------------------------------------------|---------------|------------------|--------------------------|--|
| <u></u> | SLA 1       | 2 3 SLA Performa | nce                     |                                          |               | Go To            |                          |  |
| _       |             | Not Running      |                         |                                          |               | _                |                          |  |
|         |             |                  | SI & Performa           | ance.                                    |               |                  |                          |  |
| #       | Service     | Frame Loss Ratio | ✓ Frame Delay (RTD, ms) | <ul> <li>Delay Variation (ms)</li> </ul> |               |                  |                          |  |
|         | All         | 0.000000000      | 1.000                   | 1.000                                    |               |                  |                          |  |
| 1       | Svc 1       | 0.00000000       | 1.000                   | 1.000                                    |               |                  |                          |  |
| 2       | Svc 2       | 0.000000000      | 1.000                   | 1.000                                    |               |                  |                          |  |
|         |             |                  |                         |                                          |               |                  |                          |  |
|         |             |                  |                         |                                          |               |                  |                          |  |
|         |             |                  |                         |                                          |               |                  |                          |  |
|         |             |                  |                         |                                          |               | <u>Set advan</u> | ced SLA Se               |  |
| Ę       | Exit        |                  |                         | +                                        | -             | <u>Set advan</u> | ced SLA Se               |  |

Figure 8: SLA Performance

Tap the Next button 5 times to display the J-QuickCheck screen.

| SAMComple       | ite                     |                      | Port 1: 10GigE LAN Layer 2 Stream |
|-----------------|-------------------------|----------------------|-----------------------------------|
| J-QuickCh       | eck                     |                      | Go To                             |
|                 | Not Running             |                      |                                   |
| _               |                         |                      |                                   |
|                 |                         |                      |                                   |
|                 | Level                   | - Junit              |                                   |
|                 |                         |                      |                                   |
| VLAN Discovery  |                         | Maximum Frame Search |                                   |
|                 | ton to begin J-QuickChe |                      | Start                             |
|                 |                         |                      |                                   |
| Local           | Port:                   | Remote Loop:         |                                   |
| Local<br>Link I |                         | Status Unknown       |                                   |
|                 | ost                     |                      |                                   |

Figure 9: J-QuickCheck

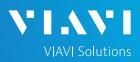

## QUICK CARD

### CONNECT TO LINE UNDER TEST AND LOOP BACK DEVICE

#### ► For Optical Interfaces:

- Use the VIAVI P5000i or FiberChek Probe microscope to inspect both sides of every connection being used (SFP, attenuators, patch cables, bulkheads)
  - Focus the fiber on the screen.
  - If it appears dirty, clean the fiber end-face and re-inspect.
  - If it appears clean, run the inspection test.
  - If it fails, clean the fiber and re-run inspection test. Repeat until it passes.
- Insert desired Optical Transceiver into the Port 1 SFP or QSFP slot on the top of the T-BERD.
- 3. If necessary, insert optical attenuators into the SFP TX and/or RX ports.
- 4. Connect the SFP to the port under test using a jumper cable compatible with the line under test.

#### ► For Copper 10/100/1000BASE-T interfaces:

Connect the 10/100/1000 RJ-45 jack to the port under test using CAT 5E or better cable.

 Verify that Local Port status UP and Full Duplex (FD)

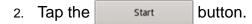

- 3. Verify that the **Remote Loop** is recognized.
- 4. Tap the ► button to display the **Run Y.1564** Tests screen.

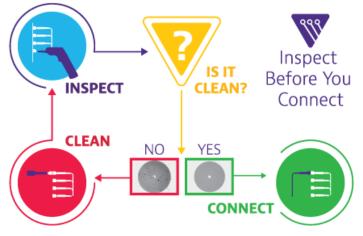

Figure 10: Inspect Before You Connect

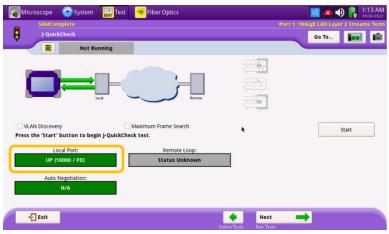

#### Figure 11: Local Port status

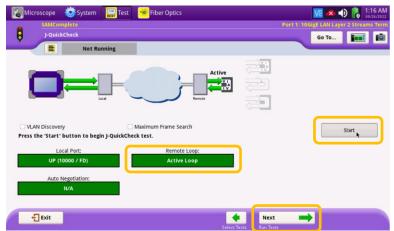

Figure 12: Run J-QuickCheck

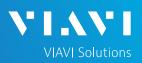

## QUICK CARD

RUN TEST

- Tap the button. Start 1.
- Wait for the test to complete and verify that 2. all tests pass or complete as indicated by a green checkmark.

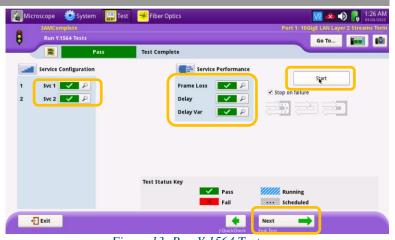

Figure 13: Run Y.1564 Tests

### CREATE REPORT

Tap the Next button three times to 1. display the Report screen.

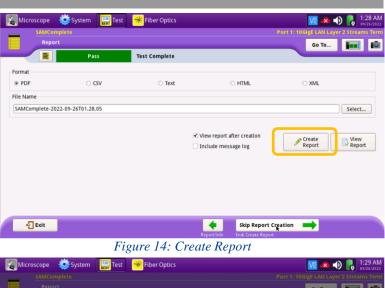

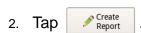

Exit buttons three times to 3. Tap close the report and exit the Y.1564 test.

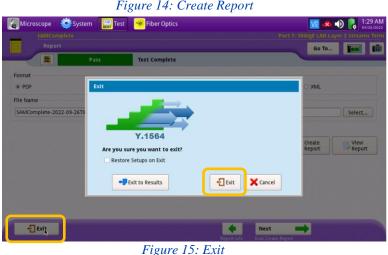

Contact Us

+1 844 GO VIAVI (+1 844 468-4284)

© 2022 VIAVI Solutions, Inc, Product specifications and descriptions in this document are subject to change without notice. Patented as described at viavisolutions.com/patents

To reach the VIAVI office nearest you, visit viavisolutions.com/contact